## 「トーン」と「統一感」が色選びのキーワード

色の選び方で失敗するパターンの多くは、「ここは緑の文字」「この線は赤」と、部分的に色を選んでしまうことによって起きます。この失敗をなくすため には、まず全体の色味の「統一感」を考えなくてはなりません。明るい感じにしたいのか、重々しくしたいのか、爽やかなイメージにしたいのか、といった製 作物に与えたい印象をあらかじめ決めるようにしましょう。そこでよく使われるのが、色を「トーン」で分類する方法です。同じ「トーン」の色味を選んでおけ ば、統一感を持たせることが可能になっています。

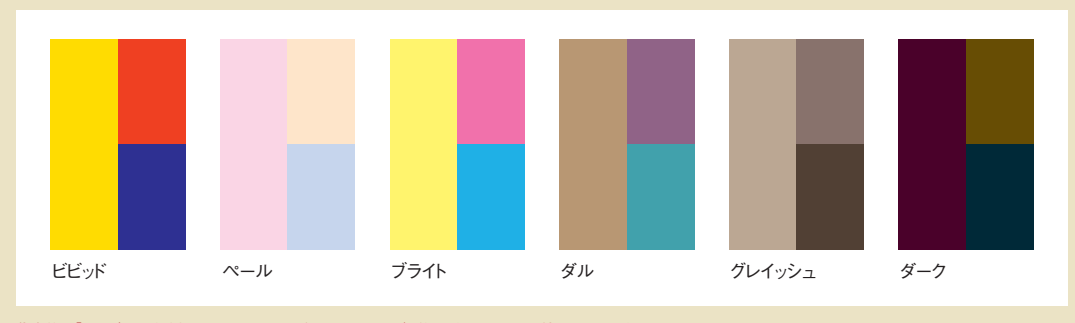

代表的な「トーン」の分類例です。同じトーンから色を選んでおけば、仕上がりのイメージを統一することができます。

## 色の組み合わせが作り出すイメージ

カラーセラピーという言葉があるように、色には人の感情に訴える力があります。特にいくつかの色を組み合わせることで、単独の色では出せないイメー ジを表現することが可能になるのです。代表的な色の組み合わせと、その色の組み合わせがもたらすイメージを図にしてみました。今回のパンフレットでは 「ナチュラルカラー」をテーマにしますので、この中の「ナチュラルな」の組み合わせを使用します。

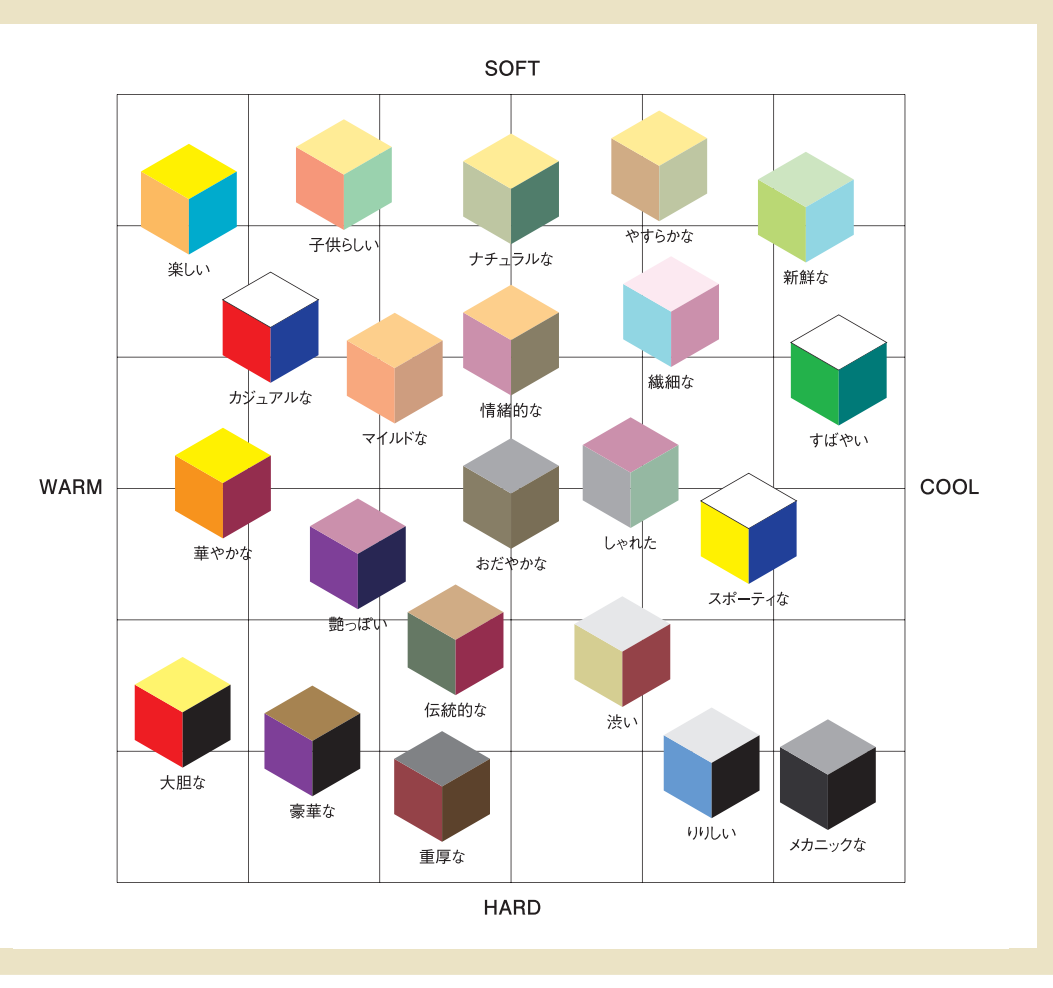

## 08 段組み設定でテキストを配置する

テキストファイルをIllustratorにレイアウトするには、画像と同じ[配 置]を選択するか、テキストファイルを開いて、そこからコピー&ペース トするかのどちらかです。ここではパンフレットの表3に入れる原稿を、 

1902

大阪

 $\frac{1}{\sqrt{1}}$ 

[配置]コマンドを使って取り込んでみましょう。テキストを配置する ためには、まず[テキストボックス]と呼ばれる領域を作っておく必要 があります。

name card 01

direct mail 02

flier 03

small graphics 04

catalogue 05

shop tool 06

magazine 07

CD jacket 08

テキストを入れるための領域を作ります。テキスト を入れる表3部分を拡大表示して[長方形ツー ル]を選択し、画面上をクリックします。表示さ れるダイアログボックスで[幅:185mm][高さ: 185mm]と入力し、[OK]ボタンをクリックしま す。指定したサイズで長方形が描かれますので、 [選択ツール]を選び、表3の中心点のガイド と長方形の中心点がぴったり合うようにドラッグ して移動します。

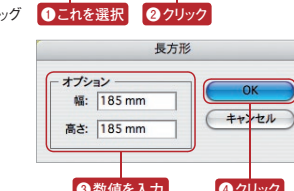

 $\bigoplus$ 

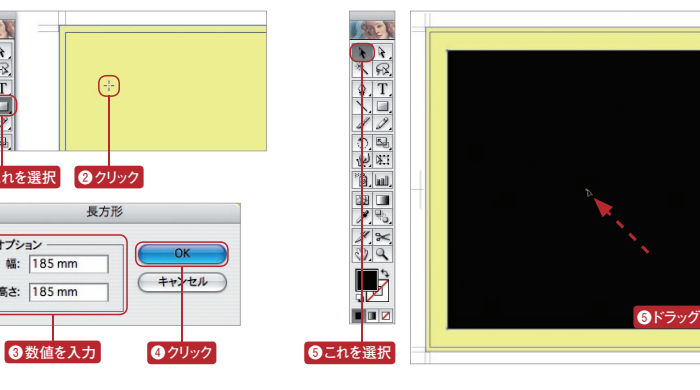

ツールボックスの[エリア内文字ツール]を選択 し、描いた四角形の左上部分をクリックします。 四角形の[塗り]と[線]の情報がなくなり、テキ ストが入力できるエリアになりました。[選択ツー ル]を選んで[文字]メニュー→[段落設定]を選 択します。

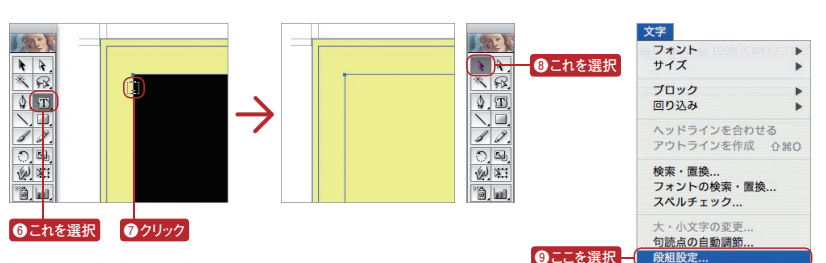

[段落設定]ダイアログボックスが表 示されます。ここでは2段組みにした いので、縦の[段数:2][段間隔: 7mm]に設定し、[OK]ボタンをクリッ クします。四角形が2つに分かれ、均 等な横幅の2つのテキストエリアになり ました。

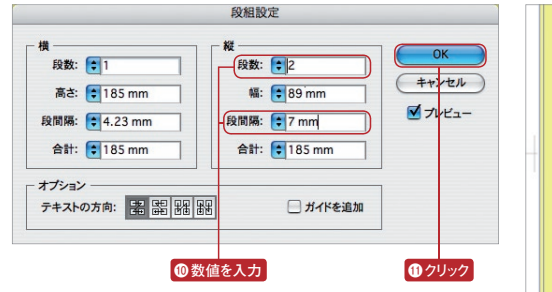

[ファイル]メニュー→[配置]を選択ます。表示されるダイアログボックスで原稿のテキストファイル(Lesson04\_text1)をクリックして選択し、[配置]ボタンをクリックします。さらに[テ キスト読み込みオプション]が表示されますので、図のように設定して[OK]ボタンをクリックします。これで原稿のテキストファイルを取り込むことができました。

テキスト読み込みオプション 配置 使用可能:「すべての読み取り可能な書類 T. エンコーディング<br>ブラットフォーム: - 日本を飛び出して世界へと向かっています。そ<br>れは陰と陽、光と影、プラスとマイナス…。<br>CONCISEはその比較の中でさまざな事を吸<br>COLOSEはその出版から中です。一も出版 ※知治動を呼止してしょうたバット・ソフソン<br>ズ。彼らを彷彿とさせるそのファンキーなうね<br>りを感じて欲しいです。 Windows - US (ANSI)  $\boxed{4}$ Elesson04  $F$   $+ \frac{1}{2}$ Macintosh Roman CONCISE<br>収し成長し 文字セット: Shift JIS | ● iDisk<br>● ネットワーク ロで始まる軽快なアンバーで<br>ディングでは、最初に録音さ<br>二番の四小節目以降Buddyの **Macintosh HD**<br>And Macintosh HD FV **■各行の最後で削除**<br>■段落間を削除 ス…。CUNCISEはその比<br>較の中でさまざまな事を受<br>収し成長しています。 ■ 置換 3 以上連続する場合 Tab で置き換え 種類:書類<br>サイズ:8 KB<br>作成日:04.9.21<br>変更日:04.9.21  $6 = 2 - 3$ <br>=  $4 - 5$ **⤕ クリック** $\overline{\mathbf{c}}$ □テンプレート 面換 □リンク シャン達との出会うき<br>特にこの曲のアレンジ (新規フォルダ) (キャンセル) (配置) **Bここを選択 ⤔ クリック A Sunar Star Ry Katoum**